LION FX 5

#### クイック注文や注文の画面に表示される注文Lot数や指値幅などを、任意の数字に設定することができます。

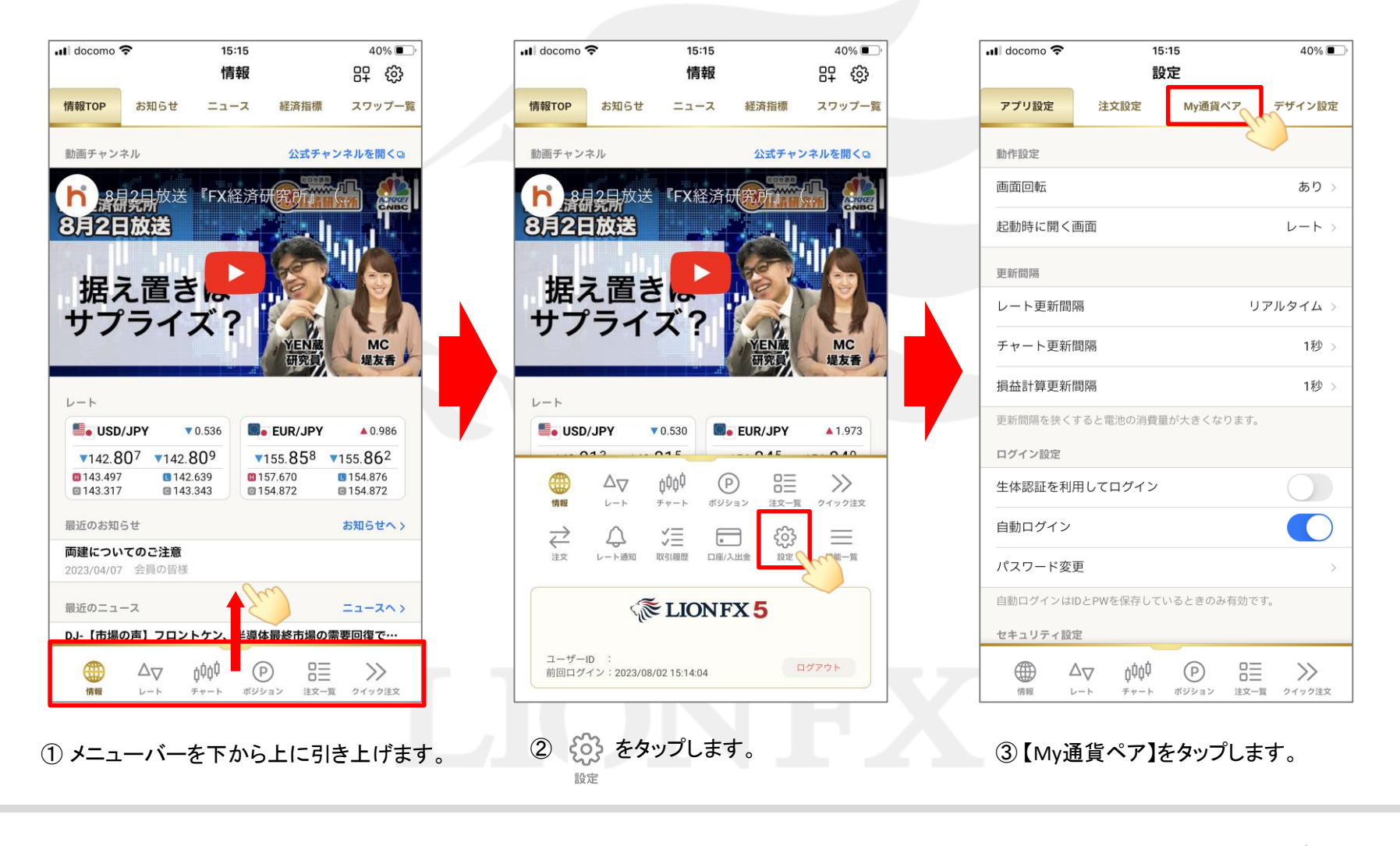

LION FX 5

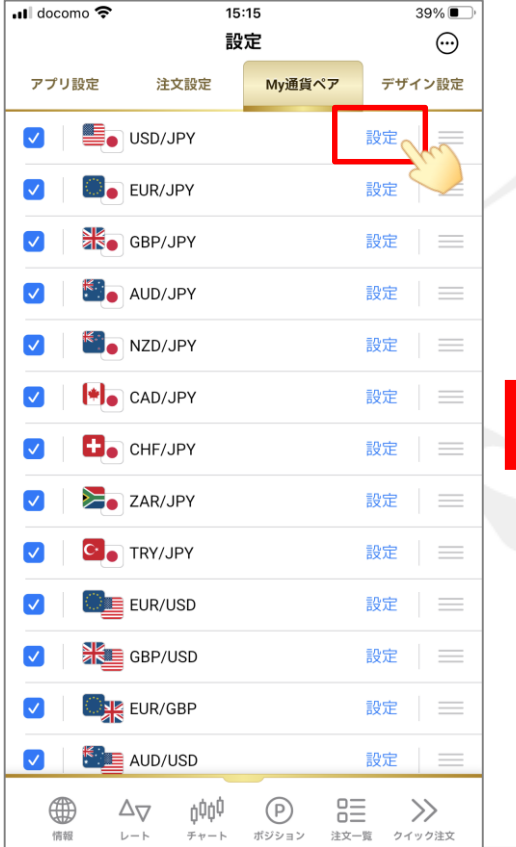

④ 設定を行いたい通貨ペアの右側にある 設定 をタップします。 ここでは「USD/JPY」を変更します。

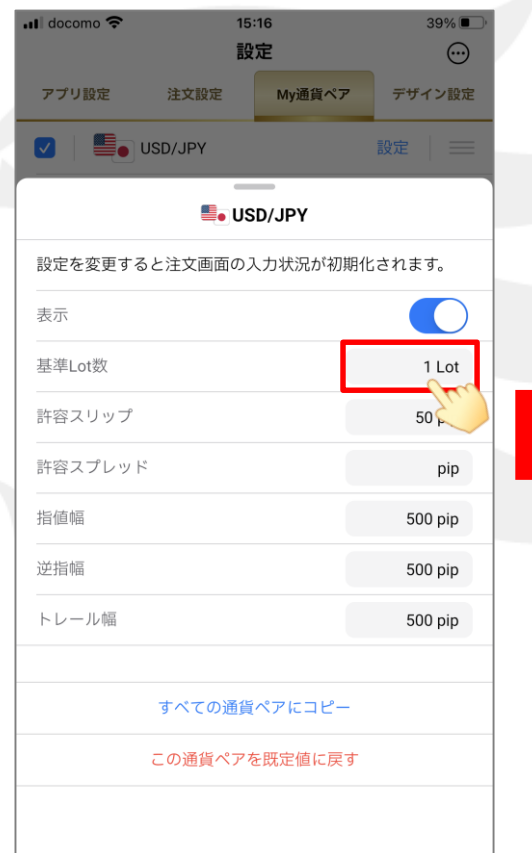

⑤ 数値を変更したい項目をタップします。 ここでは「基準Lot数」を 1Lot → 10Lot に 変更します。

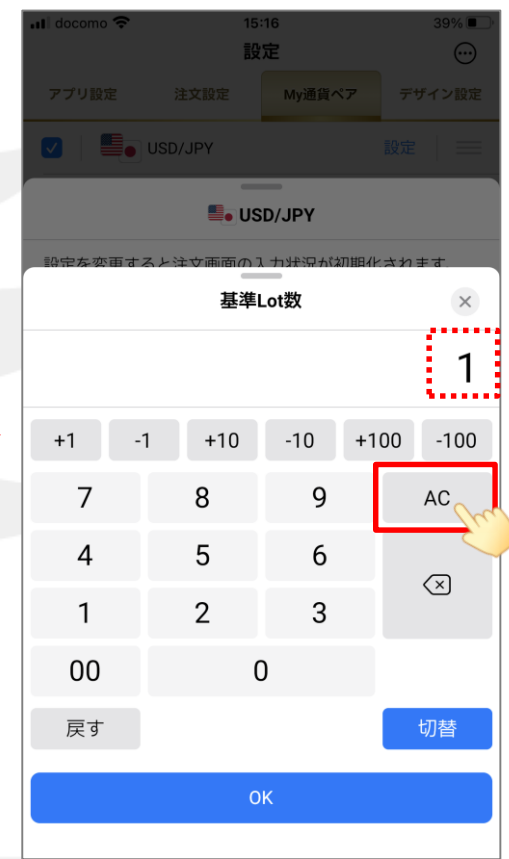

⑥ キーボードが表示されます。 【AC】をタップして、現在の数値を消します。

LION FX 5

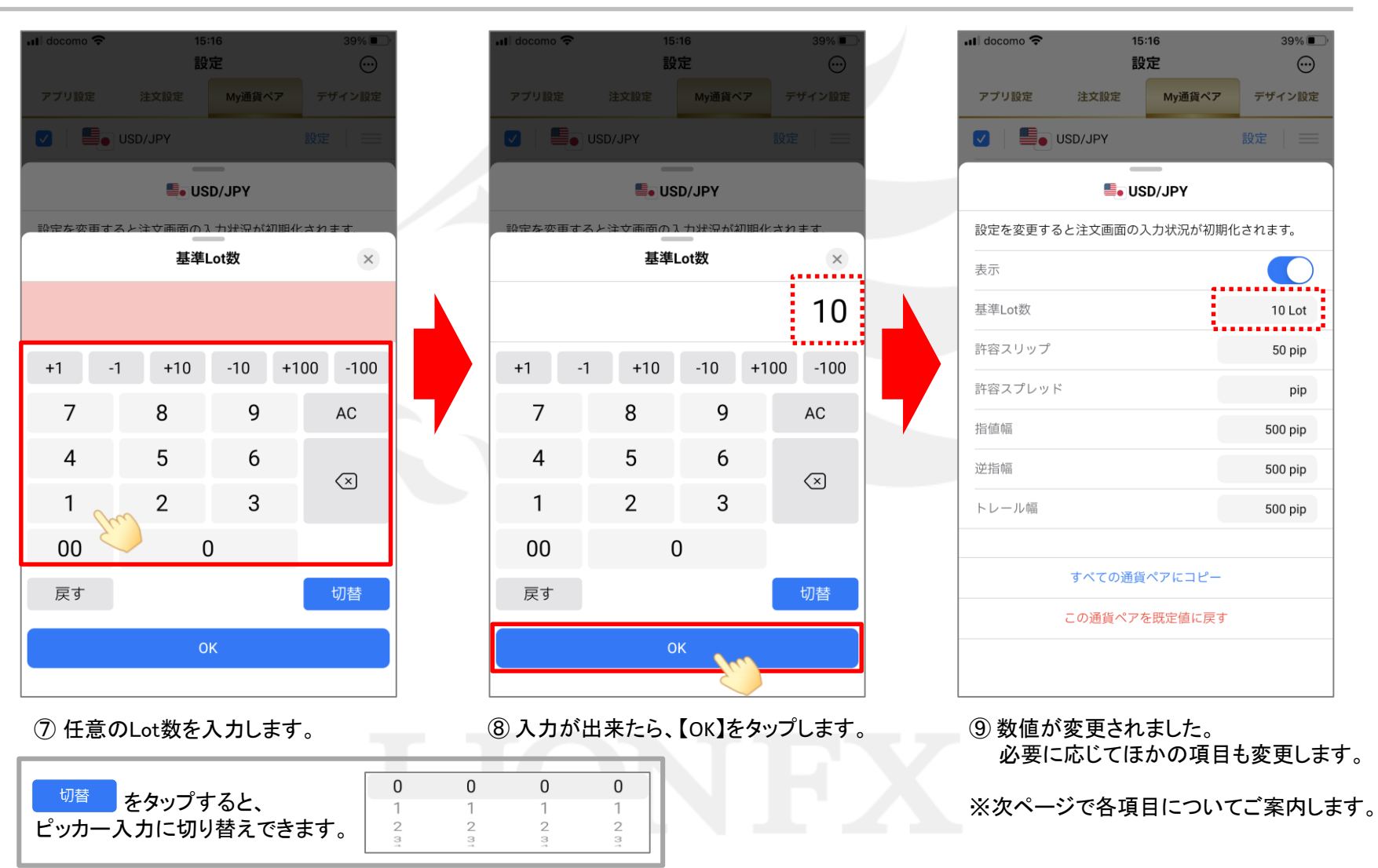

LION FX 5

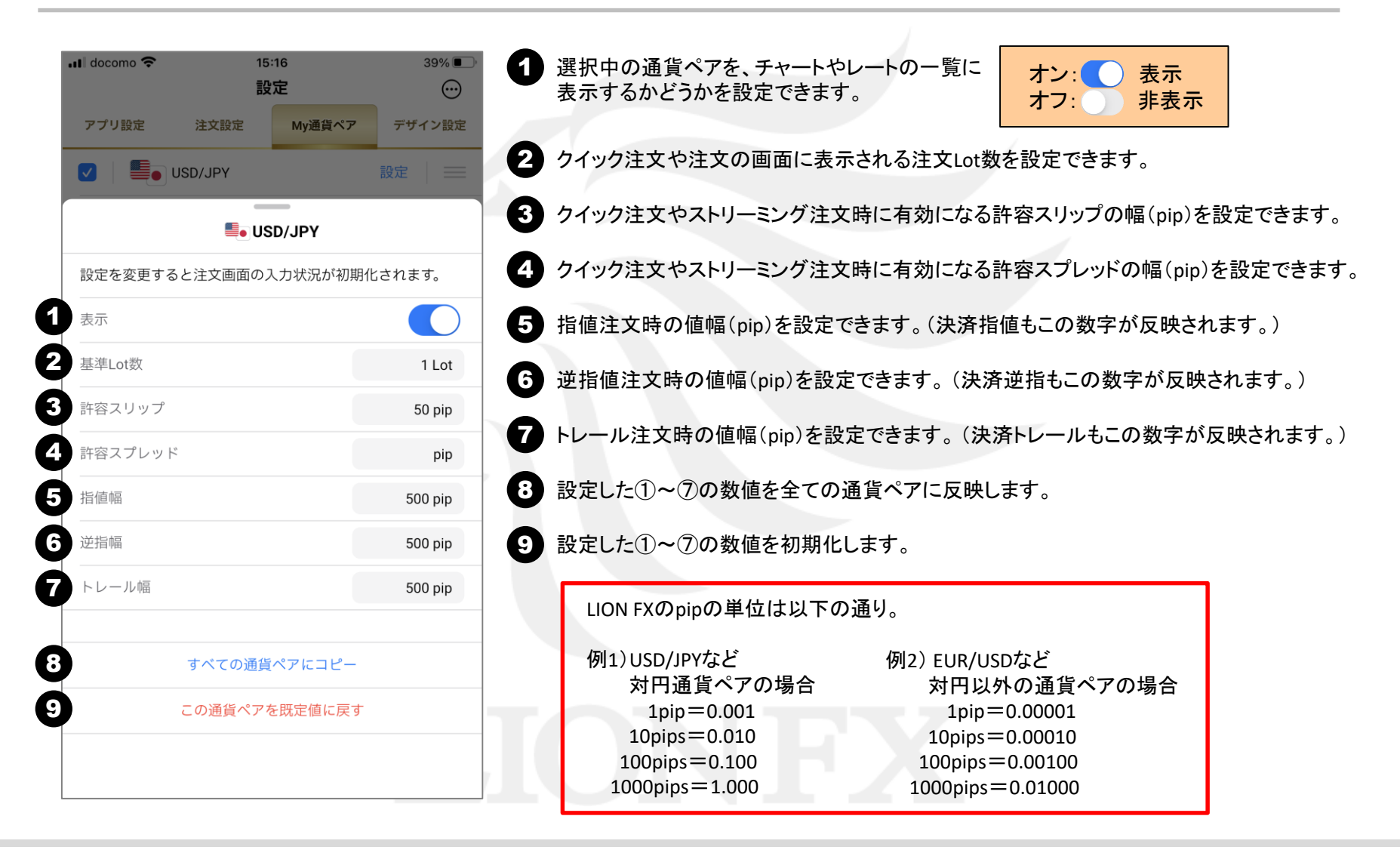

LION FX 5

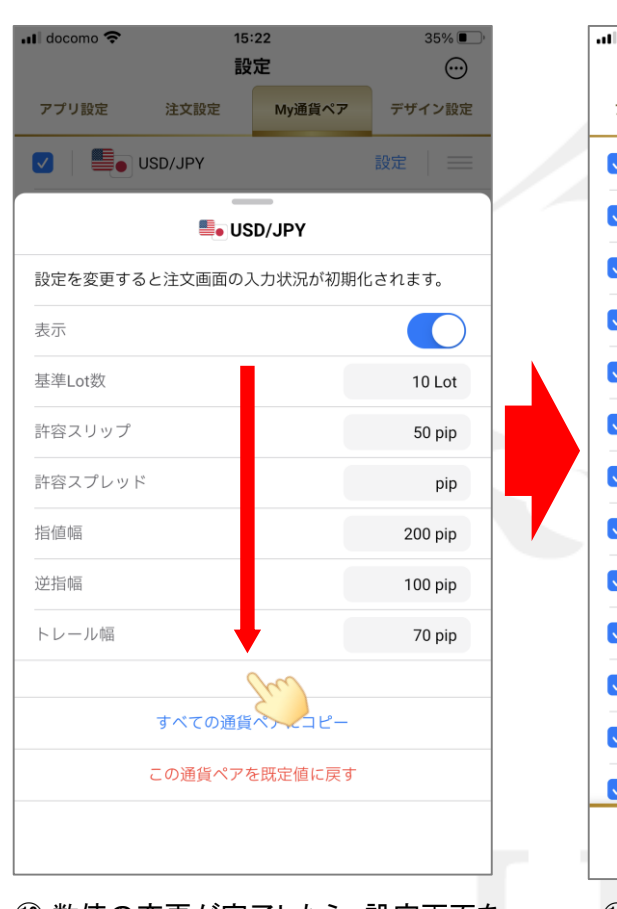

⑩ 数値の変更が完了したら、設定画面を 下向きにスライドして閉じます。

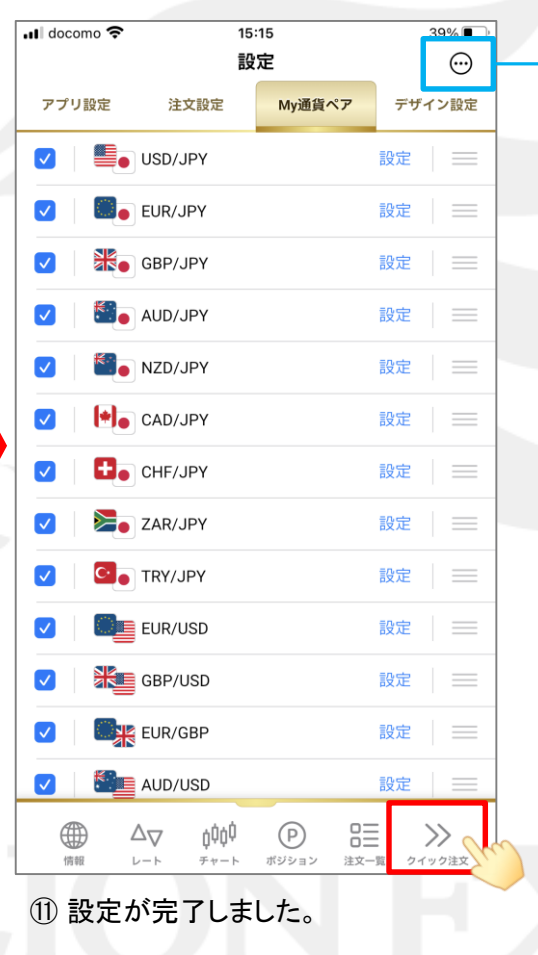

タップすると【一括変更】、 【規定値に戻す】が表示されます。 設定  $\odot$ 注文設定 My通貨ペア デザイン設定 アプリ設定 **E** USD/JPY **BO** EUR/JPY sove -**SHO** GBP/JPY 設定 **BEALD** AUD/JPY 設定 NZD/JPY some - $||\bullet||_0$  CAD/JPY 設定  $\Box$ CHE/JPY 設定 ZAR/JPY 設定 **C** TRY/JPY 設定 EUR/USD 設定 一括変更 既定値に戻す キャンセル 【既定値に戻す】では、表示のON/OFF、 並び順、各種数値にチェックを入れて それぞれ初期化することができます。 既定値に戻す  $\times$ 下記の内容で既定値に戻します。 設定を変更すると注文画面の入力状況が初期化されます。 √ 表示のON/OFF √並び順 √ 各種数値

既定値に戻す

#### 通貨ペア別にLot数や指値幅などを設定する / 設定の確認 LION FX 5

#### 設定した数字が反映されているかを確認します。 ※ここではクイック注文の画面で確認します。

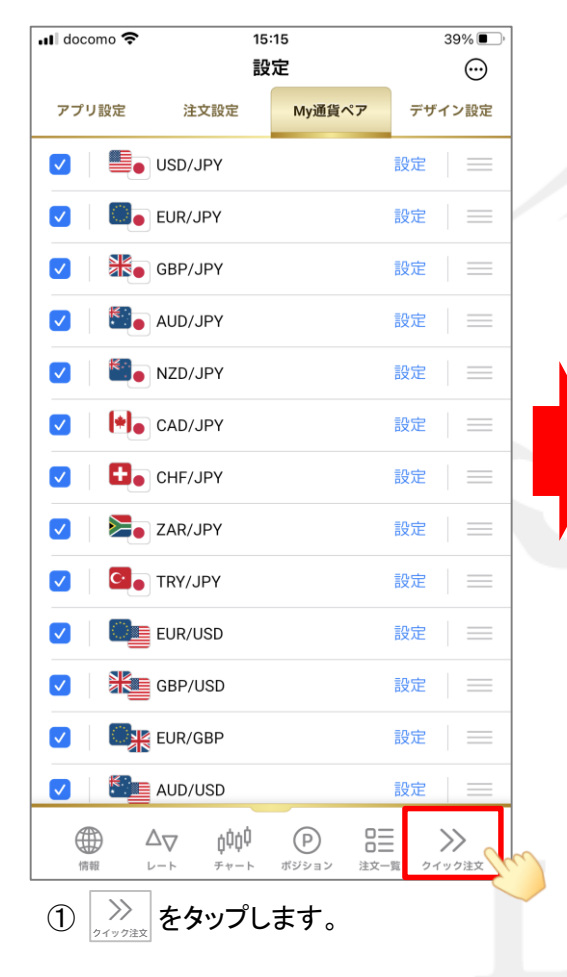

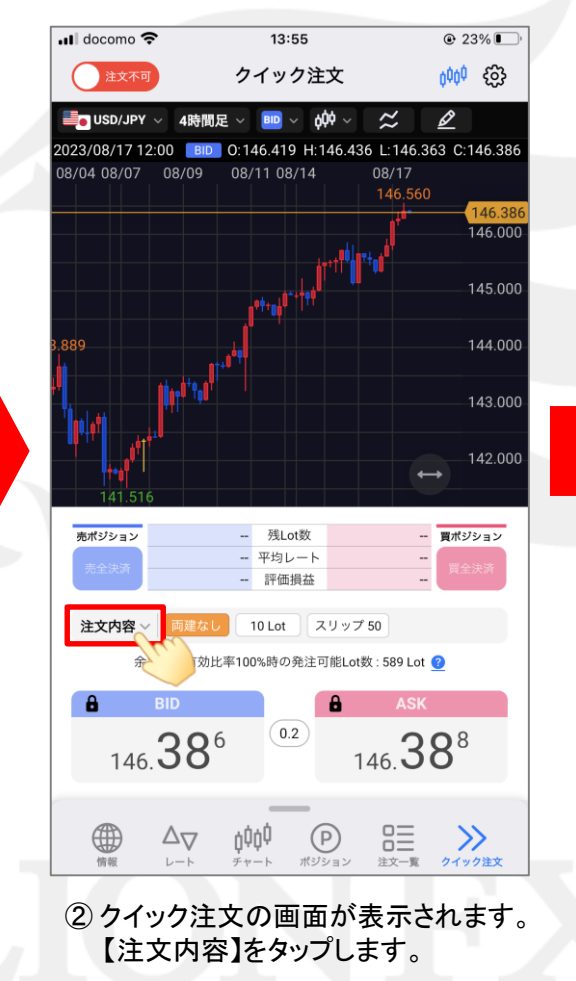

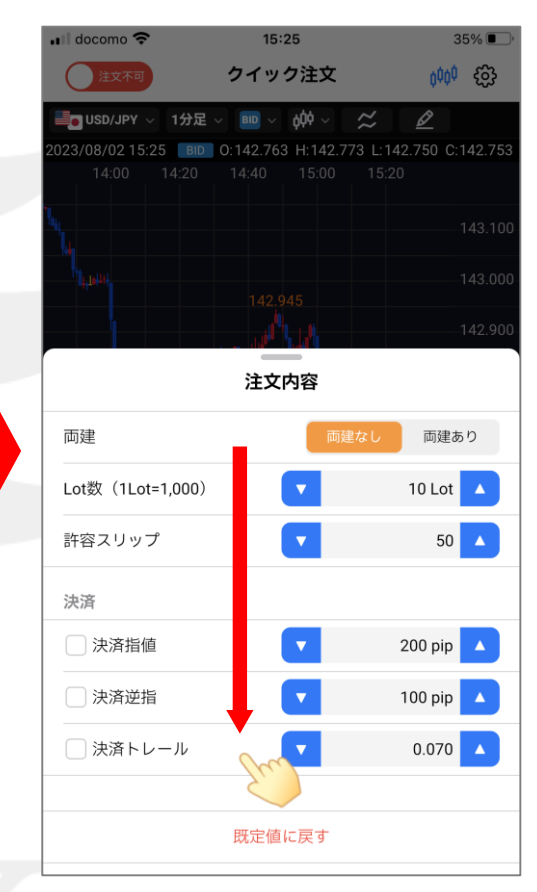

③ 【注文内容】が表示されます。各項目が 設定した数字になっていることを確認できたら、 画面を下向きにスライドして閉じます。